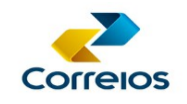

# **GUIA PRÁTICO DE INSTALAÇÃO**

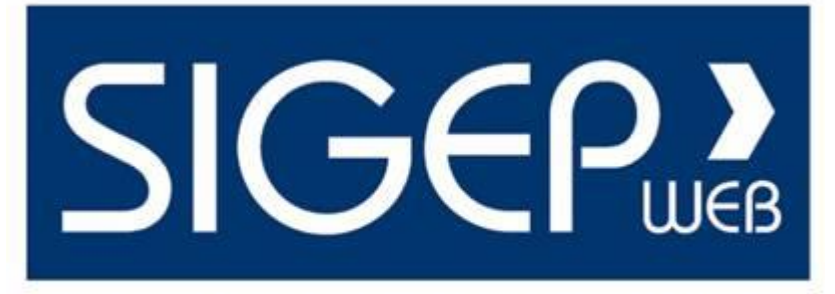

GERENCIADOR DE POSTAGENS DOS CORREIOS

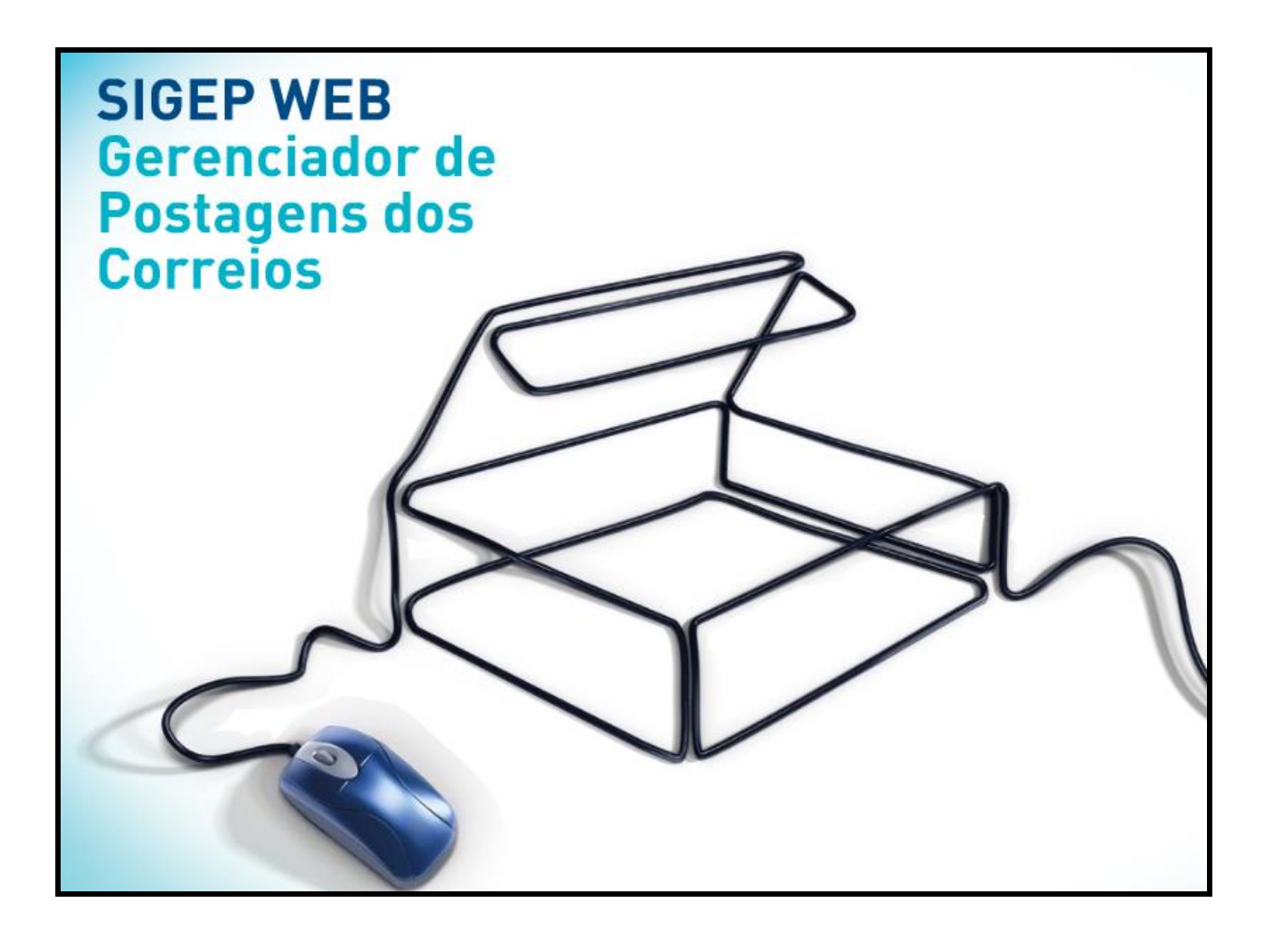

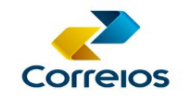

# **1. PROCEDIMENTOS ANTES DA INSTALAÇÃO**

## **1.1. Solicitar Senha para Fechamento de PLP**

 Solicitar ao seu consultor comercial a senha de fechamento da PLP (Pré-lista de Postagem) e autenticação de Login no SIGEP MASTER.

**Obs.:** A senha será encaminhada diretamente ao cliente, no e-mail indicado.

#### **1.2. Identificar Forma de Instalação do Banco de Dados**

Verificar qual forma de instalação é mais adequada à sua necessidade, se com banco de dados local ou compartilhado.

#### **1.3. Identificar Necessidade de Configuração de Proxy**

Identificar se possui rede com autenticação de Proxy.

**Importante:** Nos casos em que a instalação for com banco de dados compartilhado e/ou possuir rede com autenticação de proxy, um representante da área de TI deve acompanhar a instalação para fazer as configurações necessárias.

# **2. INSTALANDO O SIGEP WEB COM BANCO DE DADOS LOCAL**

#### **2.1. Download do Aplicativo**

Fazer o download no seguinte endereço:

[www.corporativo.correios.com.br.](http://www.corporativo.correios.com.br/)

Acessar a opção Serviços: "Sigep Web e áreas com restrição de entrega". Em seguida é necessário entrar com Código Administrativo que consta no Cartão de Postagem do Contrato e a senha será os oito (08) primeiros dígitos do CNPJ da empresa. Na próxima tela, clicar na opção "SIGEP WEB" e, em seguida, baixar o sistema através do ícone "Baixar Aplicação".

#### **2.2. Instalação**

Para instalar o SIGEP WEB:

- $\triangleright$  Crie uma pasta com o nome SIGEPWEB no computador.
- > Baixe a aplicação na pasta criada.
- **Descompacte o arquivo baixado.**
- Para executar o sistema, abra a pasta Sigepclient e clique no arquivo "iniciarSigep".

**Obs.:** Em alguns casos, principalmente no Windows 7, o sistema não funciona quando o arquivo é extraído no DESKTOP do usuário. Crie um atalho do arquivo "iniciarSigep" na área de trabalho para facilitar o acesso pelos usuários:

 Clique com o botão direito do mouse sobre IniciarSigep, escolha a opção "Enviar Para" e depois "Área de Trabalho (Criar Atalho)". Pronto! Será adicionado na área de trabalho um atalho do SIGEP WEB!

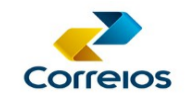

Para alterar o ícone:

 Clique com o botão direito do mouse sobre o atalho criado na área de trabalho, escolha a opção "Propriedades", na aba "Atalho", escolha a opção "alterar ícone". Clique em "ok" e localize um ícone (dentro da pasta Sigepcliente, subpasta "img", estão disponíveis dois ícones do SigepWeb), escolha um e clique em ok.

## **2.3. Configurações**

Após a instalação será apresentada a tela de login, onde deverá ser digitado o usuário e senha padrão, sendo:

**USUÁRIO: correios SENHA: 123456**

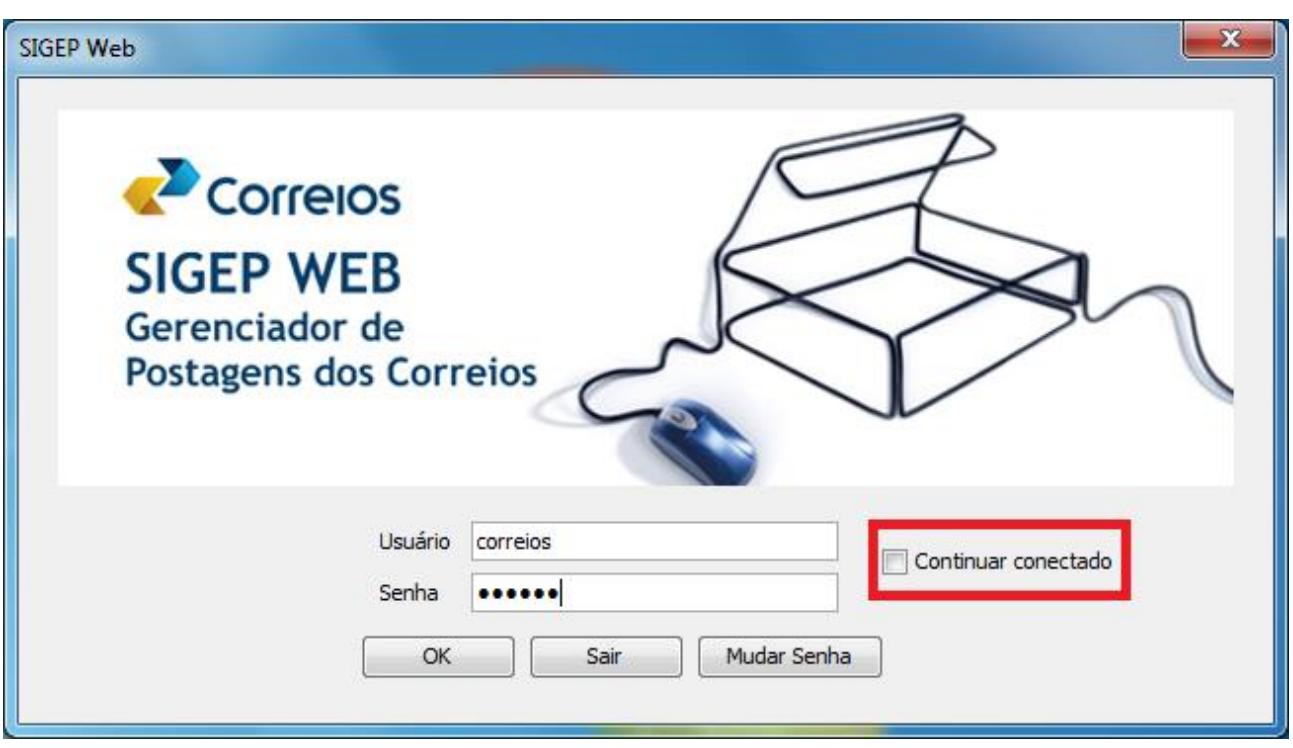

Caso não queira inserir esses dados todas as vezes que iniciar o SIGEP WEB, deixe marcado o botão "Continuar conectado", conforme exemplo abaixo, porém lembramos que esta opção será válida para qualquer usuário que logar no computador, podendo acessar sem colocar usuário e senha.

É necessário conferir se o sistema instalado está fazendo a conexão com o servidor dos Correios:

Com o aplicativo aberto, entrar no menu Configurações – Sistema e verificar se o "Endereço WSDL" e o "Endereço de Atualização" estão corretos, conforme a seguir:

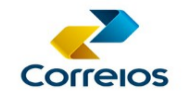

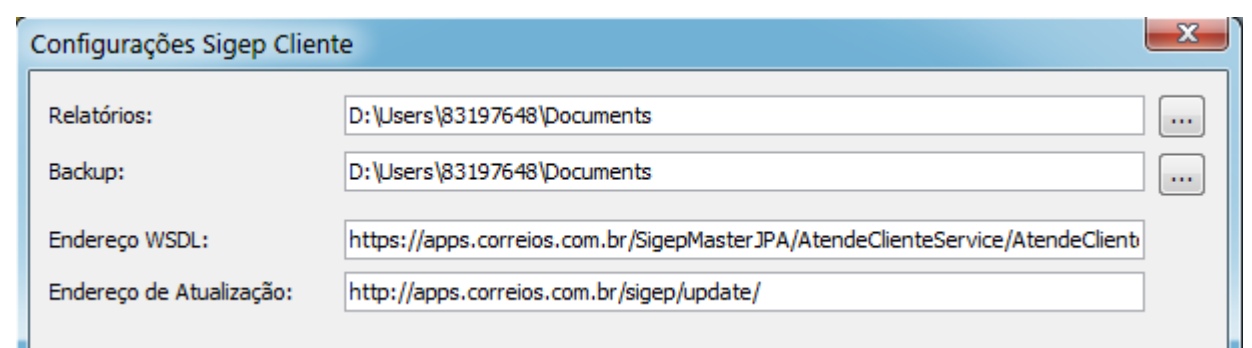

# **Endereço WSDL:**

**<https://apps.correios.com.br/SigepMasterJPA/AtendeClienteService/AtendeCliente?wsdl>**

#### **Endereço de Atualização:**

**<http://apps.correios.com.br/sigep/update/>**

Se as configurações estiverem corretas, feche a tela de configurações clicando na opção Cancelar e efetue teste de conexão com o servidor dos Correios clicando em "Configurações" "Testar Conexão".

Se a resposta for "Conexão Realizada com Sucesso" o sistema está configurado e preparado para ser usado.

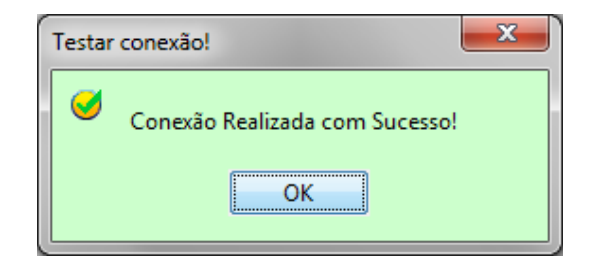

**Obs.:** Se ocorrer erro de conexão, confirme se o micro está com acesso à internet ou se o cliente possui rede com autenticação de Proxy (neste caso consultar item 3 Configurando Proxy).

#### **2.4. Inclusão de Cartão de Postagem**

Cadastre o(s) cartão(ões) de postagem do seu contrato:

 Acesse o menu "Cadastros", opção "Atualizar Cartão de Postagem". Digite o Nº do Contrato, o Nº do Cartão e Clique em Atualizar. O sistema retornará a mensagem: "Cartão validado com sucesso".

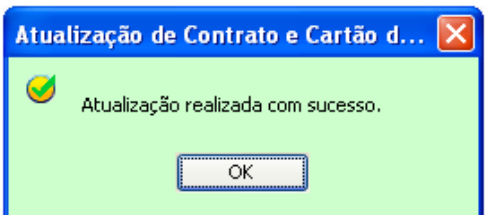

**Obs:** O SIGEP WEB valida o cartão e busca os serviços cadastrados no ERP dos Correios. Caso não valide o cartão ou não busque algum serviço, verifique com seu consultor comercial o cadastro do cartão no ERP dos Correios.

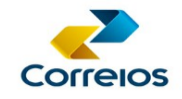

Após inclusão do Cartão de Postagem, incluir Remetente e Destinatários e o sistema já estará apto para fechar PLPs.

#### **2.5. Instalação em Vários Micros (com banco de dados local)**

Após o Sigep Web estar configurado no primeiro micro, para a instalação em outros micros basta copiar a pasta SigepClient (já configurada) e colar nas demais máquinas a serem instadas. Neste caso, não é necessário fazer mais nenhuma configuração.

#### **3. CONFIGURANDO PROXY**

O servidor de Proxy é responsável pela autenticação de entrada e saída da rede com a internet. Nesse sentido, recomendamos que a configuração seja realizada com acompanhamento de alguém da área de TI, tendo em vista estes profissionais conhecerem as configurações de rede e política de segurança da empresa.

## **3.1. Configuração**

 $\triangleright$  Acesse o menu Configurações – Sigep, nos campos correspondentes a Proxy, marque a opção "Ativar" e preencha os campos Endereço, Porta, Usuário e Senha.

No caso da rede dos correios, por exemplo, a configuração seria:

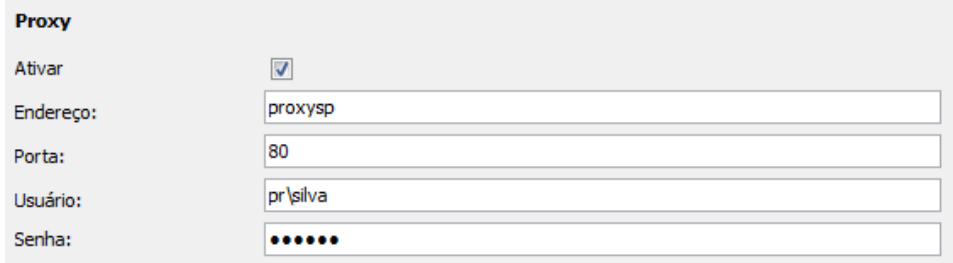

**Obs.:** Dependendo da forma de autenticação de Proxy, não é necessário preencher os campos Usuário e Senha.

Após fazer a configuração, escolher a opção salvar. O aplicativo solicitará a reinicialização do sistema. Escolha a opção "Sim".

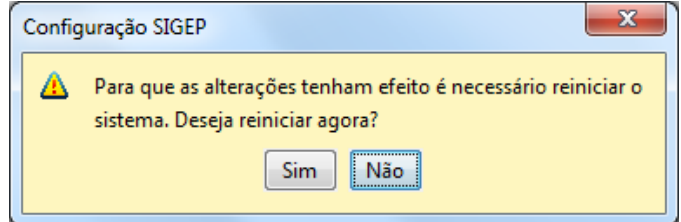

Efetue teste de conexão com o servidor dos Correios em "Configurações" "Testar Conexão".

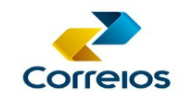

## **3.2. Como obter dados de Proxy**

A configuração de Proxy também pode ser obtida pelo Internet Explorer:

 Acesse o menu Ferramentas, Opções de Internet, Aba Conexões, opção: Configurações da Lan - Servidor Proxy:

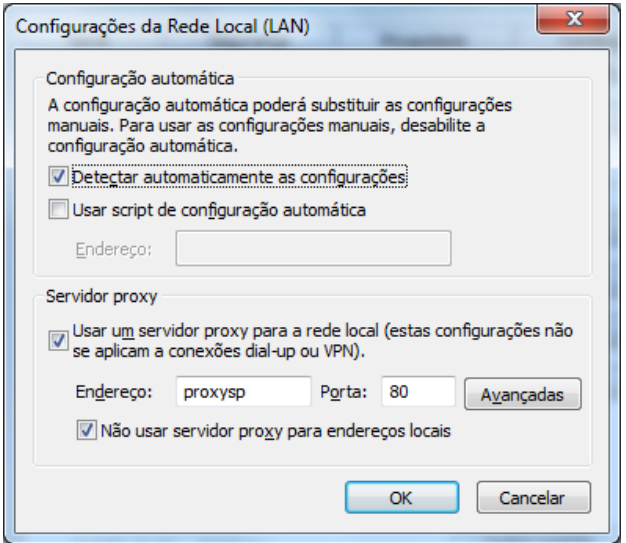

## **3.3. Criando Exceção no Servidor**

<Se após as configurações de Proxy tiverem sido realizadas corretamente e mesmo assim o sistema estiver sem conexão, será necessário que o TI do cliente crie regra no servidor no Firewall do Servidor de Proxy para os endereços abaixo:

- Hostname: apps.correios.com.br (IP: 200.252.60.92)
- Hostname: websro.correios.com.br (IP: 200.252.60.71)

#### **Obs.: Importante que a regra não tenha restrições de acesso para os servidores acima indicados.**

**Obs.:** Importante que a liberação seja feita para input/output nas configurações da rede.

Existem outras formas de fazer a liberação, como o cliente criar um usuário/IP com acesso a internet já com a exceção liberada de entrada e saída no servidor de Proxy e preencher os dados do usuário/IP criado nas configurações do SIGEP WEB.

**Obs.:** Esse procedimento é uma boa opção, pois independente do usuário que estiver utilizando o sistema e suas restrições na rede (internet), no momento da autenticação do WSDL dos Correios, esse usuário/IP criado passará direto pela validação do Proxy, não havendo impedimentos da comunicação entre a aplicação SIGEP WEB x Servidor Correios.

Ou seja, a forma de configuração da Proxy deverá ser escolhida pelo cliente de acordo com sua política de segurança.

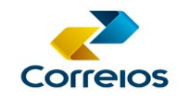

# **4. INSTALAÇÃO DO SIPEP WEB COM O BANCO DE DADOS COMPARTILHADO**

## **4.1. Compartilhamento do Banco:**

Baixar o banco de dados para uso compartilhado (sigepBanco) conforme opções de download disponíveis no subitem 2.1.

- Descompacte o arquivo e salve no servidor ou micro onde ficará compartilhado o banco de dados.
- Abra a pasta Sigepbanco e clique com o botão direito do mouse no arquivo iniciarBanco

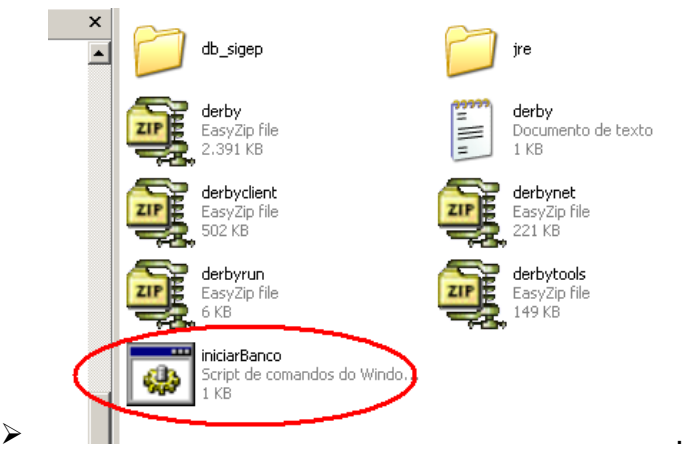

 Na próxima tela faça a edição das informações conforme dados abaixo. De: @echo Iniciando banco... jre\bin\java -jar derbyrun.jar server start -p 1527 -h 0.0.0.0

> Para: @echo Iniciando banco... jre\bin\java**w** -jar derbyrun.jar server start -p 1527 -h 0.0.0.0

- Fechar a tela, salvando as alterações realizadas.
- Na seqüência poderá criar uma tarefa agendada no Windows da seguinte forma:

Iniciar >> Painel de Controle >> Tarefas Agendas

Clique em Adicionar Tarefa Agendada

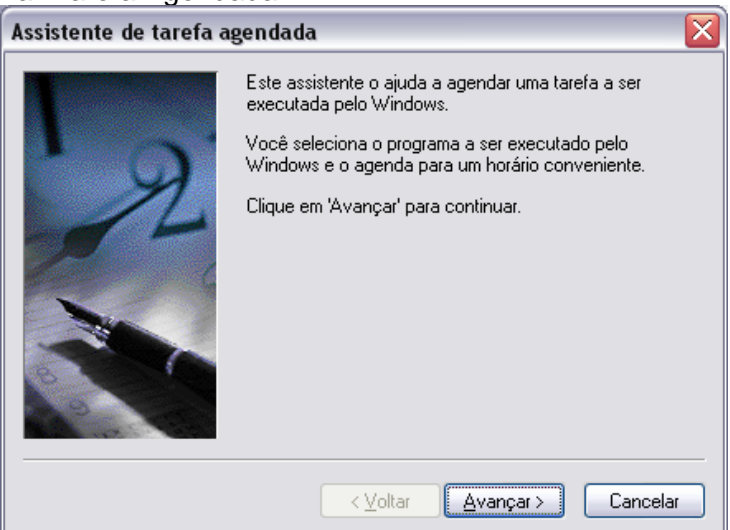

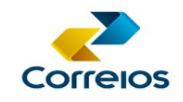

#### Clique em avançar e procure o arquivo inicarBanco.cmd

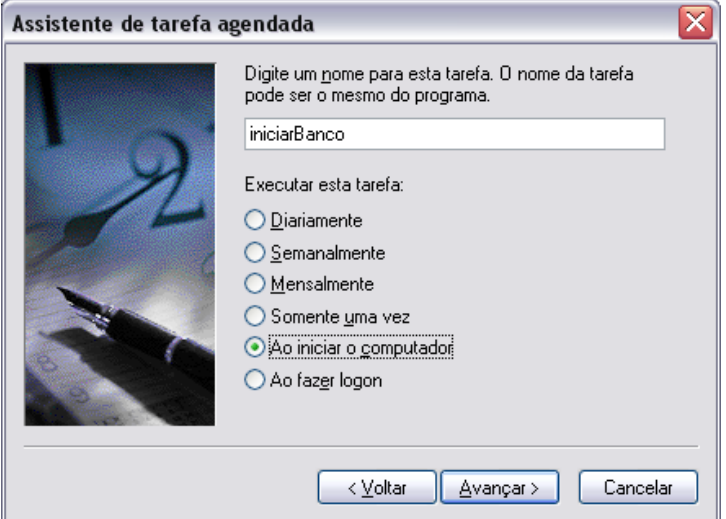

Em seguida marque a opção "Ao iniciar o computador" e clique em Avançar

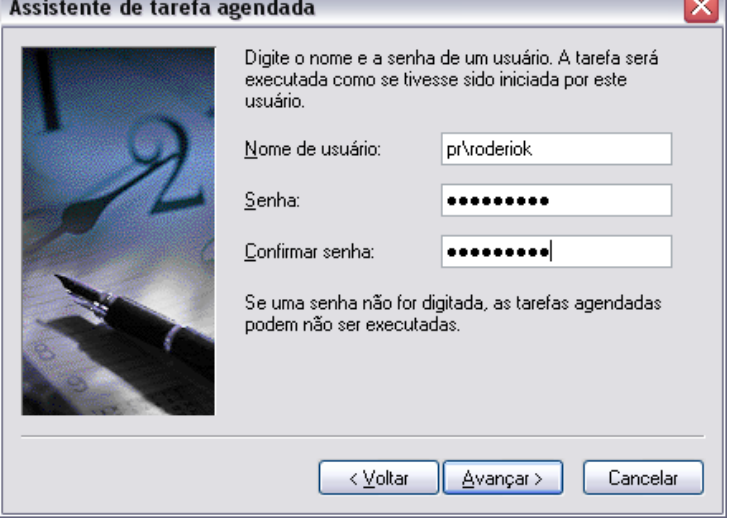

Caso a rede possua autenticação, preencher os campos de usuário e senha de rede. Clique em avançar e concluir.

Será exibida a tarefa agendada dessa forma.

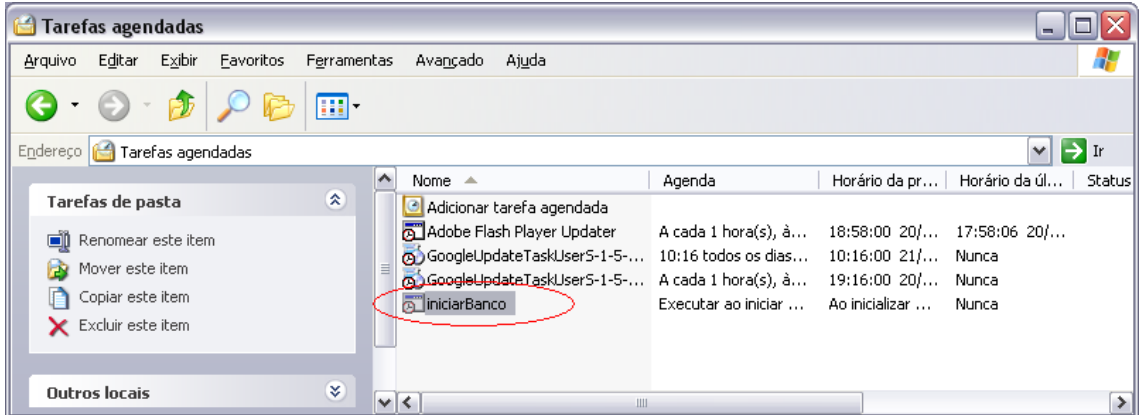

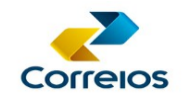

#### **Reinicie a máquina**.

Atenção: O Firewall da máquina deve estar desativado.

**Obs.:** O procedimento deve ser executado acompanhado por técnico da área de TI.

## **4.2. Configuração do SigepClient**

Copiar a pasta "sigepClient" (conforme opções de download e instalação informadas no subitem 2.1 e 2.2) para o computador do usuário a ser instalado.

 $\triangleright$  Abra a pasta "sigepclient" e delete a subpasta "banco".

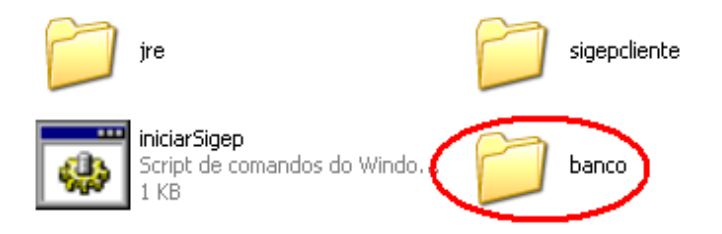

Atenção! Este procedimento é importante para evitar que se utilize o banco local por engano.

Execute o sistema clicando no arquivo iniciarSigep. Aparecerá a seguinte mensagem:

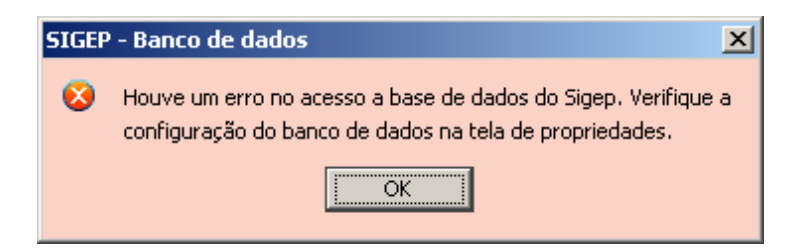

Clique em "ok" e aparecerá a tela de configuração do Sigep.

No campo IP substituir o campo "localhost" pelo Nome ou IP do servidor/máquina na qual foi salvo o banco de dados (pasta sigepBanco).

- Exemplo: **localhost**
- Mudar para:**HOSTNAME** ou para IP do Servidor ou micro que terá o banco compartilhado

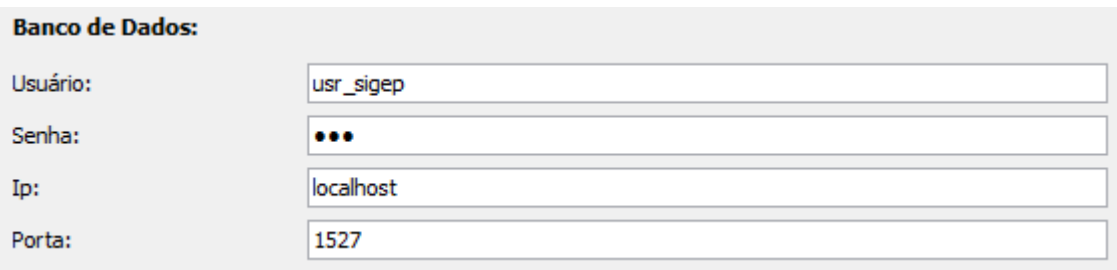

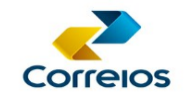

> Clique no botão salvar e inicie o sigepclient novamente.

Caso retorne a mesma tela de erro no acesso ao banco de dados, certifique-se que o Sigepbanco está iniciado no servidor/máquina e que o caminho (nome ou IP) estão corretos.

> Clique no botão salvar e inicie o Sigepclient novamente.

Se o mesmo erro aparecer, quer dizer que o Firewall do servidor/máquina está bloqueando a conexão.

Neste caso, solicitar ao responsável da TI para criar uma exceção no Firewall para a porta 1527.

Com esse procedimento realizado, o compartilhamento deve funcionar normalmente.

Iniciar a aplicação e fazer as configurações de instalação descritas a partir do subitem 2.3.

**Após as configurações realizadas no primeiro micro, copiar a pasta Sigepclient e colar nos demais micros a serem instalados.**